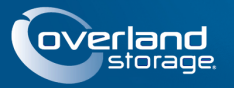

# **SnapServer® N2000**

Ce document explique comment déballer un SnapServer N2000 d'Overland Storage pour l'installer dans un rack EIA-310 19" à 4 montants et 32" de profondeur. Le N2000 est livré avec quatre emplacements vides de disques, les huit autres emplacements étant remplis avec des boîtiers vides. Pour qu'il puisse fonctionner, quatre au moins de ses emplacements doivent contenir des disques.

AVERTISSEMENT : Pour prévenir toute électrocution ou tout endommagement du matériel, prenez soin de débrancher tous les câbles d'alimentation avant de manipuler l'unité.

ATTENTION : En manipulant l'unité, respectez également les précautions de sécurité contre les décharges électrostatiques afin d'éviter tout endommagement des micro-circuits et des autres appareils sensibles à l'électricité statique.

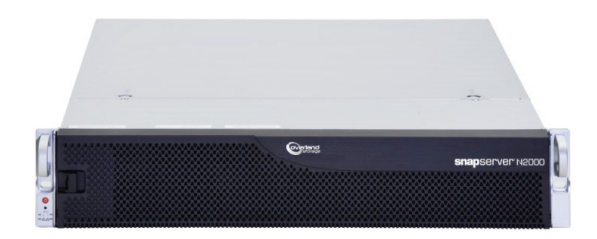

## **Étape 1 : Activez votre garantie !**

Il est **essentiel** d'activer la garantie. Vous ne pourrez bénéficier **d'aucun support technique ni d'aucune garantie** tant que vous ne l'aurez pas fait:

- **1.** Notez le **numéro de série** du produit (il se trouve sur l'étiquette apposée sur le carton ou sur le produit).
- **2.** Allez sur le site Web d'**Overland Storage** :

<http://www.overlandstorage.com/>

- **3.** Sélectionnez **Service & Support** (Service et support) **> My Products** (Mes produits).
- **4.** Lorsque vous êtes invité à **[Site Login](http://support.overlandstorage.com/touchpoint/logIn/login.aspx?ReturnUrl=%2ftouchpoint%2fproducts%2fproducts.aspx)** (vous identifier pour entrer sur le site), indiquez votre **adresse email** et votre **mot de passe**, puis cliquez sur **GO**.
- **5.** Cliquez sur **Register New Product** (Enregistrer un nouveau produit).
- **6.** Remplissez les champs obligatoires, puis cliquez sur **Submit**  (Envoyer).

IMPORTANT : Vous recevrez un email d'Overland contenant votre certificat de garantie dans les trois jours ouvrables suivant votre inscription. Cet email contient les instructions nécessaires à la finalisation de la procédure.

## **Étape 2 : Installer l'unité dans le rack**

AVERTISSEMENT : Pendant l'installation, manipulez le rack avec précaution afin d'éviter tout accident qui provoquerait des blessures corporelles ou endommagerait le matériel.

Le kit de rails livré avec l'unité peut être adapté à des racks 19" (EIA-310) à trous carrés et à trous ronds.

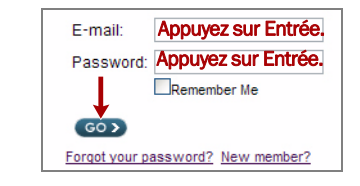

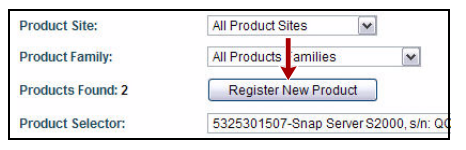

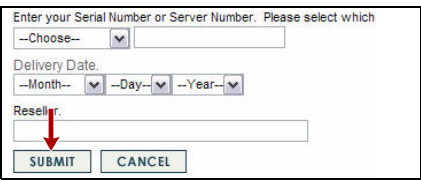

#### Guide de démarrage rapide

Les rails ne sont pas universels. Ils portent les inscriptions LH (gauche) et RH (droite) et doivent être installés dans le bon sens (en se positionnant face à l'avant du rack).

*REMARQUE : Bien qu'il soit possible de raccourcir la longueur des rails, un rack Telco à deux montants ou un rack de profondeur inférieure à 29" NE SUPPORTERONT PAS le poids de l'unité. Par ailleurs, nous recommandons d'utiliser une étagère pour les racks à trous filetés.*

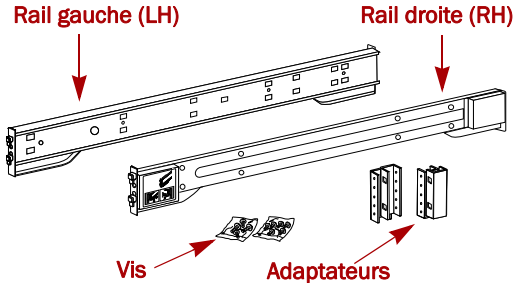

#### *Montage des rails intérieurs sur le châssis*

Cette procédure est obligatoire **quel que soit le type du rack** :

**1.** Marquez les **trous de vis** sur le rack où les rails seront installés.

*REMARQUE : Assurez-vous que les trous arrière sont bien au même niveau que les trous avant de façon à ce que l'unité reste bien droite.*

- **2.** Retirez le **rail intérieur** du jeu de rails :
	- **a.** Étirez complètement le **jeu de rails**.
	- **b.** Abaissez le **loquet** du membre intérieur et retirez le **rail intérieur**.
	- **c.** Dégagez le **membre intermédiaire** et faites-le glisser vers le membre extérieur.
- <span id="page-1-0"></span>**3.** Attachez le **membre intérieur de droite** :
	- **a.** Face au châssis, posez le **rail** contre le côté droit du serveur en enclenchant les pattes dans les trous situés sur le rail.
	- **b.** Faites glisser le rail **vers l'avant** pour le verrouiller. Il peut être nécessaire de forcer car il y a très peu de jeu entre les deux pièces.
	- **c.** Fixez le rail à l'aide de la **vis** cruciforme.
- **4.** Répétez l'[étape 3.](#page-1-0) pour installer le **membre intérieur de gauche**.

IMPORTANT : Selon le type de rack utilisé, reportez-vous à la section *[« Installation sur un rack à trous carrés »](#page-1-1) ou [« Installation](#page-2-0)  [sur un rack à trous ronds. »](#page-2-0)* pour continuer.

#### <span id="page-1-1"></span>*Installation sur un rack à trous carrés*

- **1.** Attachez le **rail extérieur gauche** sur le rack :
	- **a.** Placez le **rail** sur la partie interne du rail avant du rack en alignant les crochets sur les trous.
	- **b. Insérez** l'avant de l'équerre dans le rail et **appuyez** pour que les crochets s'enclenchent.

Les pattes montées sur ressort s'élargissent dans le trou pour empêcher que le rail ne se décroche.

**c.** Faites glisser l'**arrière** de l'équerre vers l'arrière du rack jusqu'à ce que les crochets soient au niveau des trous correspondants.

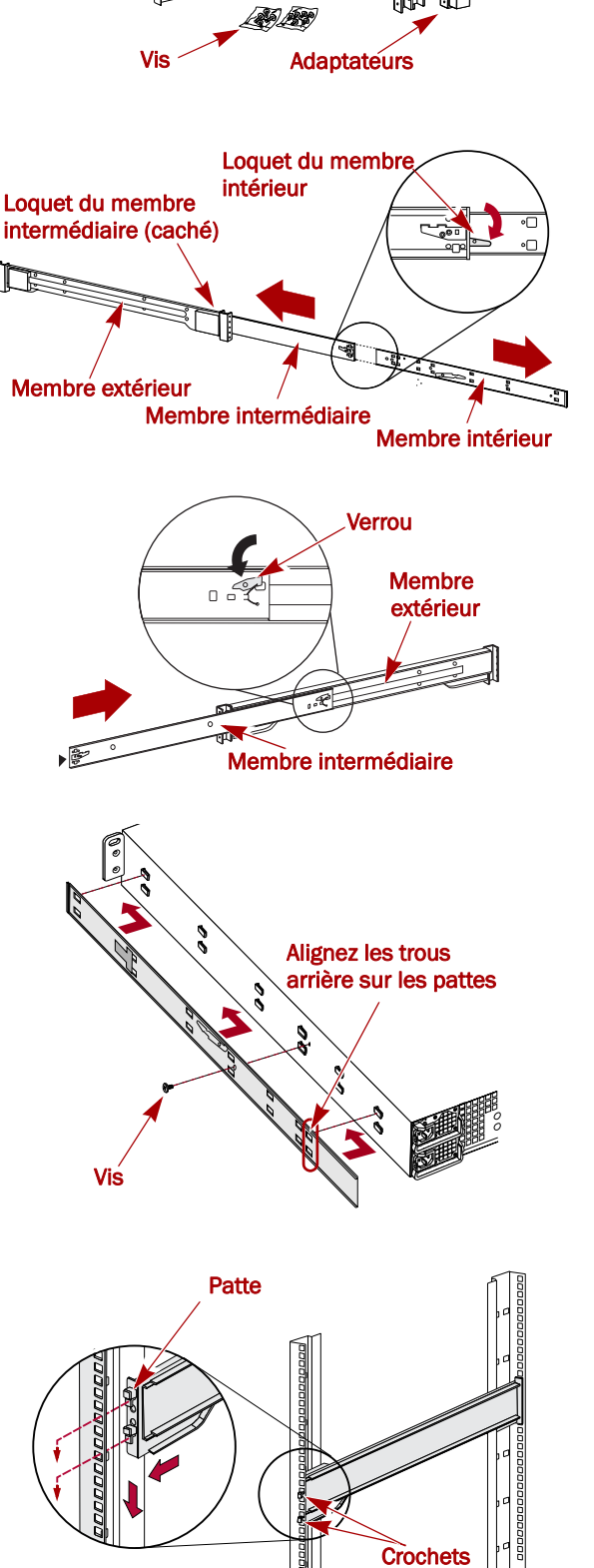

- <span id="page-2-1"></span>**d. Insérez** l'arrière de l'équerre dans le rail et **appuyez** pour que les crochets s'enclenchent et que les pattes se verrouillent.
- **2.** Répétez l'[étape d](#page-2-1) pour l'ensemble des rails de **droite**.
- **3.** Vérifiez que les **rails** sont bien droits et au même niveau.

Passez à [« Installation de l'unité dans le rack. »](#page-2-2) pour continuer.

#### <span id="page-2-0"></span>*Installation sur un rack à trous ronds*

Avant d'installer les rails sur un rack à trous ronds non filetés, vous devez installer des adaptateurs à chaque extrémité des rails extérieurs.

- <span id="page-2-5"></span><span id="page-2-3"></span>**1.** Attachez les **adaptateurs** aux deux extrémités du rail :
	- **a.** Placez l'adaptateur marqué d'un « A » à l'avant du **rail extérieur gauche** (extrémité portant une étiquette).

*REMARQUE : Assurez-vous que l'indicateur se trouve en haut et que les trous carrés de l'adaptateur soient au même niveau que les crochets du rail externe.*

<span id="page-2-4"></span>**b.** Appuyez pour enfoncer l'**adaptateur** sur les crochets et faites-le glisser **vers le haut** jusqu'à ce qu'il soit verrouillé (déclic).

*REMARQUE : Les boutons du rail viennent se loger dans les trous carrés.*

- **c.** Répétez les [étapes a–](#page-2-3)[b](#page-2-4) pour l'adaptateur **arrière gauche** (étiqueté « B »).
- **2.** En vous mettant face au rack, positionnez le **rail gauche** dans le rack, en alignant les trous de l'adaptateur sur ceux du rack gauche **avant** qui sont utilisés.
- **3.** À l'aide des **vis** livrées dans le kit, fixez au rack l'**avant** du rail.
- **4.** Faites glisser vers l'arrière la **partie arrière du rail** jusqu'à ce que les trous de l'adaptateur **arrière** soient au niveau des trous utilisés.
- <span id="page-2-6"></span>**5.** À l'aide des **vis** livrées dans le kit, fixez au rack l'**arrière** du rail.
- **6.** Répétez les [étapes 1.–](#page-2-5)[5.](#page-2-6) pour le **rail de droite**.
- **7.** Vérifiez que les **rails** sont bien droits et au même niveau.

Passez à [« Installation de l'unité dans le rack. »](#page-2-2) pour poursuivre l'installation.

#### <span id="page-2-2"></span>*Installation de l'unité dans le rack*

AVERTISSEMENT : Pour installer ou désinstaller l'unité dans le rack, nous recommandons d'utiliser un élévateur ou de s'y prendre à au moins deux personnes.

- **1.** À l'avant, étirez les membres des rails **intermédiaires** jusqu'à ce qu'ils soient verrouillés (déclic).
- **2.** Vérifiez que les **coulisses** à roulement à billes se trouvent bien à l'**avant**.
- **3.** À l'aide d'un élévateur ou de deux autres personnes, insérez le serveur dans **rails** du rack.

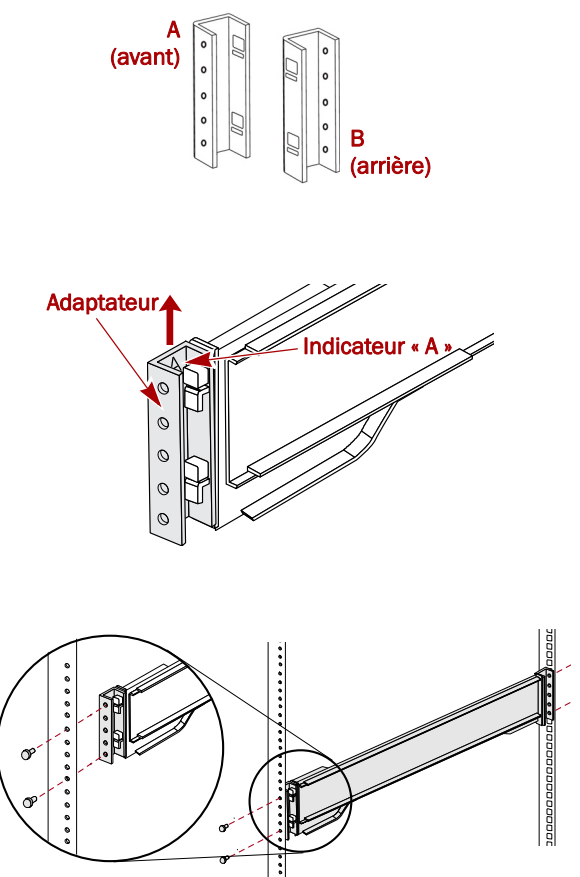

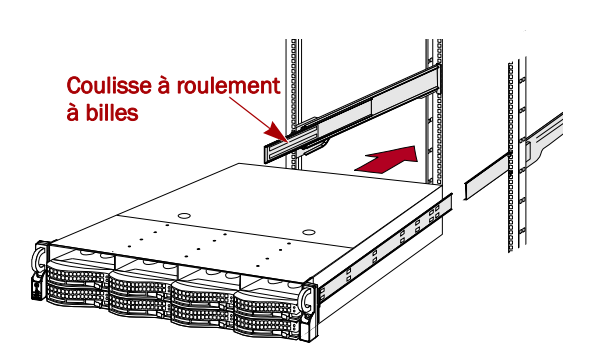

Soulevez l'unité à la hauteur souhaitée et insérez les **membres intérieurs** sur le serveur, les membres intermédiaires dépassant du rack, puis faites glisser le serveur dans le rack jusqu'à ce qu'il bute.

**4.** Faites glisser l'**unité** plusieurs fois d'avant en arrière pour vous assurer que le N2000 ne la retient pas.

Si l'unité ne glisse pas correctement, vérifiez que les collerettes avant et arrière sont vissées sur les bons trous et réajustez la position de la glissière si nécessaire.

**5.** À l'aide des **deux vis** fournies, fixez au rack les collerettes du N2000.

## **Étape 3 : Installer les disques**

À l'expédition, les quatre premiers emplacements sont vides et les autres comportent des boîtiers vides. Il est possible d'installer jusqu'à 12 disques durs SAS et/ou SATA et d'utiliser des boîtiers vides de disques durs pour remplir les emplacements vides. Les ensembles de disques sont vendus séparément à l'unité ou par packs de quatre.

#### *Configurations recommandées pour les disques durs*

Avant d'ajouter des disques durs au SnapServer N2000, veuillez lire les recommandations suivantes :

- **•** Vous pouvez installer des disques de capacité différente. Toutefois, ceux-ci ne doivent pas être inclus dans la même grappe RAID, car la capacité utilisée par tous les disques durs de celle-ci serait alors limitée à celle du disque de la plus petite capacité.
- **•** Vous pouvez installer des disques ayant des vitesses de rotation différentes (disques SAS et SATA, par exemple), mais ceux-ci ne doivent pas être installés dans la même colonne, ni être séparés par une colonne de disques ayant une vitesse de rotation différente. Si vous souhaitez associer des disques durs dont les vitesses sont différentes, référezvous aux figures suivantes pour déterminer comment les placer correctement.

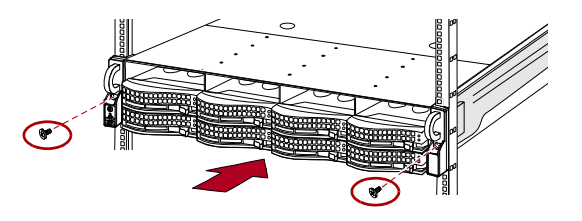

#### Configurations prises en charge

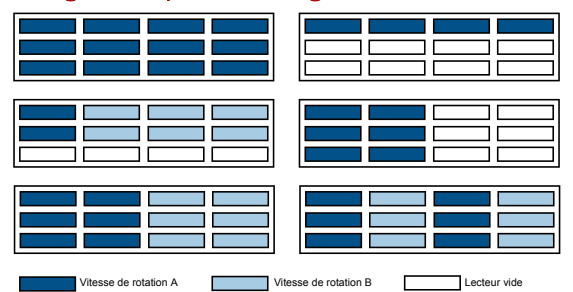

#### Configurations non prises en charge

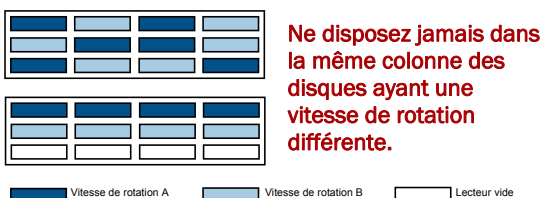

#### *Installation des disques durs*

*REMARQUE : Ne retirez jamais les disques de leur boîtier, sous peine d'annuler la garantie.*

À l'expédition, les quatre premiers emplacements sont vides et les autres comportent des boîtiers vides. Une fois que l'unité est dans le rack, installez les disques durs avant de continuer :

- <span id="page-4-0"></span>**1.** Si un **boîtier vide** se trouve à l'emplacement où vous souhaitez installer un disque dur, dégagez le levier en appuyant sur le bouton pour éjecter ce boîtier.
- **2.** Retirez un **disque dur** du pack.
- **3.** Appuyez sur le **bouton** pour dégager le levier.
- **4.** Positionnez le **disque dur** en face de la **baie** appropriée et faites-le glisser jusqu'à ce que vous sentiez une résistance.
- **5.** Appuyez sur le **levier** pour verrouiller le disque dans la baie.
- **6.** Répétez les [étapes 1.–](#page-4-0)[IMPORTANT :](#page-4-1) pour **chacun** des boîtiers restants.

<span id="page-4-1"></span>IMPORTANT : Afin d'assurer une bonne ventilation et un bon refroidissement, *chaque* emplacement de la baie doit être occupé soit par un disque dur, soit par un boîtier vide. Laissez des boîtiers vides dans les emplacements inutilisés. Ne laissez jamais un emplacement vide. Pour un fonctionnement correct, un minimum de quatre disques doit être installé.

#### *Installation de la façade*

- **1.** Insérez les **goupilles de droite de la façade** sur le châssis dans la collerette de droite.
- **2.** Appuyez sur le **loquet** (en direction du centre de la façade) et appuyez sur celle-ci pour l'installer contre les disques.
- **3.** Libérez le loquet pour que les **goupilles de gauche** s'adaptent à la collerette de gauche.

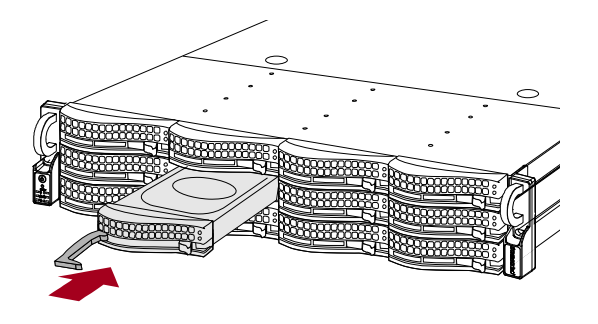

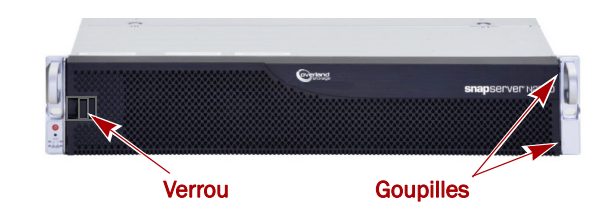

### **Étape 4 : Connecter les câbles et les cordons d'alimentation**

Tous les branchements du SnapServer N2000 se trouvent sur le panneau arrière. La grille de ventilation se trouve également à l'arrière de la baie.

ATTENTION : Par défaut, le paramètre vitesse/duplex des serveurs N2000 est configuré en mode auto-négociation. Le commutateur ou le concentrateur réseau connecté au serveur doit également être configuré en mode auto-négociation, sans quoi le débit ou la connectivité réseau au serveur risquent d'être sérieusement affectés.

**1.** Branchez la **connexion réseau** sur le port Ethernet1.

Utilisez un câble de catégorie 5e (ou supérieure) pour relier le port **Ethernet1** du serveur au commutateur Gigabit Ethernet du réseau LAN auquel est connecté le système de gestion.

*REMARQUE : Pour tirer profit de la liaison réseau, qu'il s'agisse de l'équilibrage de charge ou du basculement, les deux ports doivent être physiquement connectés au réseau. Pour l'équilibrage de charge, ils doivent être connectés au même commutateur, configuré en mode auto-négociation, sur le même sous-réseau. Pour le basculement, connectez-les à différents commutateurs du même sous-réseau.*

- **2.** Connectez n'importe quelle baie d'extension SanDisk E2000 en appliquant les instructions fournies avec les unités.
- **3.** Connectez les cordons d'alimentation aux prises **électriques**.
- **4.** Branchez les **cordons d'alimentation** sur un onduleur ou sur une source d'alimentation correctement mise à la terre.

*REMARQUE : Les systèmes SnapServer ont été conçus pour fonctionner avec des onduleurs réseau ou USB de marque APC permettant de les arrêter convenablement en cas de coupure de courant. Vous devez configurer l'unité APC à la fois dans l'interface Web d'administration de SnapServer et dans l'interface utilisateur APC.*

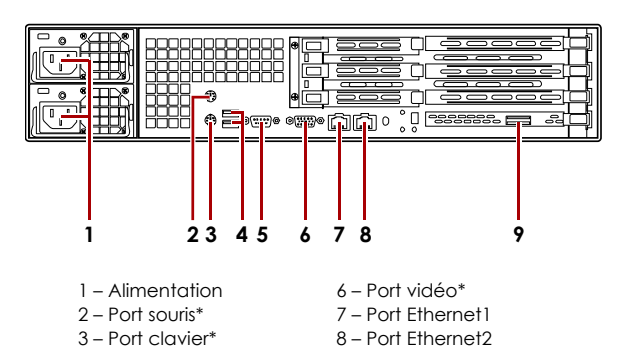

4 – Deux ports USB 9 – Port SAS

5 – Port série\*

\* Non pris en charge pour le SnapServer N2000.

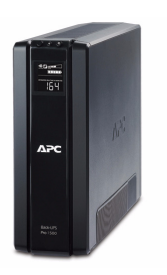

### **Étape 5 : Mise sous tension initiale**

IMPORTANT : Pour initialiser correctement le serveur, mettez-le sous tension sans allumer aucune des unités d'extension qui lui sont connectées.

**1.** Mettez **en route** le serveur N2000 en appuyant sur le bouton d'alimentation sans le maintenir enfoncé plus d'une (1) seconde.

La diode système passe au vert et clignote une fois par seconde. L'autoconfiguration initiale prend quelques minutes.

**2.** Si des baies d'**extension** sont connectées :

IMPORTANT : Pour permettre au N2000 de détecter les baies d'extension, allumez ces dernières AVANT de mettre sous tension votre N2000.

**a. Éteignez** le serveur N2000 en appuyant sur le bouton d'alimentation sans le maintenir enfoncé plus d'une (1) seconde.

Attendez l'extinction complète du serveur (toutes les diodes du panneau avant sont éteintes).

**b.** Mettez en route les **baies d'extension** en appuyant sur le bouton d'alimentation et en le maintenant enfoncé pendant moins d'une (1) seconde.

Attendez que toutes les diodes des baies d'extension aient fini de clignoter.

**c.** Lorsque toutes les baies d'extension sont opérationnelles et en cours d'exécution, **rallumez** le serveur N2000.

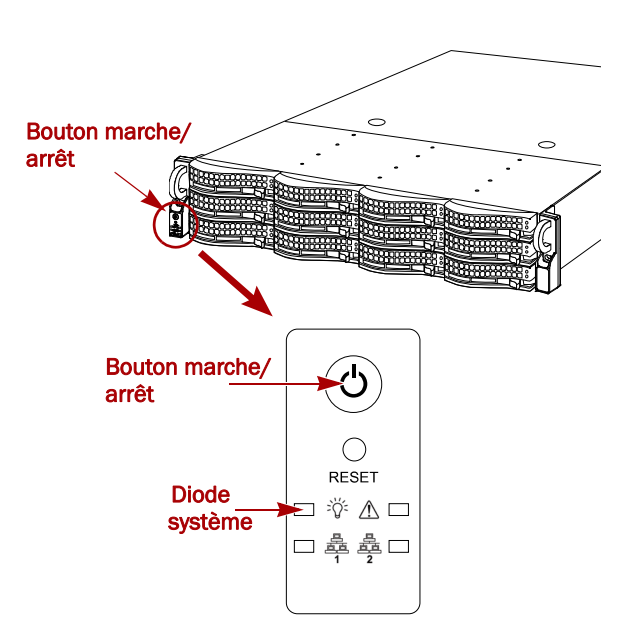

### **Étape 6 : Établissement de la première connexion**

*REMARQUE : Les systèmes SnapServer sont configurés pour obtenir une adresse IP auprès d'un serveur DHCP. Si aucun serveur DHCP ne se trouve sur le réseau, par défaut, le SnapServer prend une adresse IP dans la plage 169.254.xxx.xxx. Vous ne serez en mesure de voir le serveur sur le réseau que lorsque vous lui aurez attribué une adresse IP à l'aide de SnapServer Manager (SSM).*

- **•** Si vous installez le SnapServer N2000 sur un réseau contenant un serveur DHCP, passez à [« Connexion à l'aide du](#page-6-0)  [nom de serveur. ».](#page-6-0)
- **•** Si votre réseau ne comporte pas de serveur DHCP ou de services de résolution de noms, passez à [« Connexion à](#page-7-0)  [l'aide de SnapServer Manager \(SSM\). »](#page-7-0).

#### <span id="page-6-0"></span>*Connexion à l'aide du nom de serveur*

Cette procédure nécessite que les services de résolution de noms soient opérationnels (via DNS ou un service équivalent).

**1.** Recherchez le **nom du serveur**.

Par défaut, le nom du serveur est « SNAP*nnnnnn* », *nnnnnn* étant le numéro du serveur. Par exemple, SNAP610019 correspondra au nom d'un SnapServer N2000 dont le numéro est 610019. Le numéro du serveur est une chaîne exclusive, composée uniquement de chiffres et qui figure sur une étiquette apposée sur le dessus du serveur dans le coin gauche.

- **2.** Dans un navigateur Web, entrez l'**URL du serveur**.
	- Par exemple, entrez « http://SNAP*nnnnnn* » (où *SNAPnnnnnn* est le nom du serveur).
- **3.** Appuyez sur **Entrée** pour ouvrir l'écran Affichage Web.

**4.** Ouvrez une session dans l'**interface de gestion Web**.

Dans la boîte de dialogue de connexion, saisissez **admin** comme nom d'utilisateur et comme mot de passe, puis cliquez sur OK.

**5.** Effectuez l'**assistant de configuration initiale**.

Votre N2000 est prêt à être configuré pour votre environnement et pour vos besoins spécifiques.

#### <span id="page-7-0"></span>*Connexion à l'aide de SnapServer Manager (SSM)*

SSM est un application Java de gestion indépendamment de la plate-forme utilisée et qui s'exécute sur la totalité des principales plates-formes. Grâce à SSM, les administrateurs peuvent détecter à partir d'une seule et même interface tous les systèmes SnapServer présents sur le réseau. Vous pouvez installer SSM après l'avoir téléchargé depuis :

<http://support.overlandstorage.com/support/snapserver-nas.htm>.

SSM doit être installé sur un ordinateur résidant sur le même segment réseau que votre N2000.

*REMARQUE : Si vous prévoyez d'exécuter SSM sur un client Macintosh, vous devrez mettre à niveau le client vers la version 10.2 ou supérieure de MacOS (indispensable pour prendre en charge JRE 1.4.0 ou supérieure).*

#### *Procédure SnapServer Manager*

**1.** Démarrez SnapServer Manager.

SSM détecte tous les systèmes SnapServer présents sur son segment de réseau local et affiche dans la console principale leur nom de serveur, leur adresse IP et toutes les informations d'état. Si vous ne possédez pas de serveur DHCP, il se peut que le serveur apparaisse sur le réseau après un certain délai.

*REMARQUE : Pour distinguer plusieurs systèmes SnapServer, vous devrez peut-être rechercher leur nom de serveur par défaut, comme indiqué dans la procédure précédente.*

- **2.** Si vous utilisez un serveur DHCP, passez à l'[étape 3.](#page-7-1). Sinon, attribuez une **adresse IP** au nouveau serveur.
	- **a.** Dans SSM, cliquez sur le **nom du serveur** avec le bouton droit de la souris.
	- **b.** Sélectionnez **Set IP Address** (Définir adresse IP).
	- **c.** Saisissez une adresse IP et un masque de sous-réseau, puis cliquez sur **OK**.
- <span id="page-7-1"></span>**3.** Dans SSM, cliquez sur le nom du serveur avec le bouton droit de la souris et sélectionnez **Launch Web Administration** (Lancer la gestion Web).
- **4.** Ouvrez une session dans l'**interface de gestion Web**.

Dans la boîte de dialogue de connexion, saisissez **admin** comme nom d'utilisateur et comme mot de passe, puis cliquez sur OK.

**5.** Effectuez l'**assistant de configuration initiale**.

Votre N2000 est prêt à être configuré pour votre environnement et pour vos besoins spécifiques.

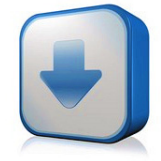

http://support.overlandstorage.com/ support/snapserver-nas.htm

**10400288-002-FR 03/2011** ©2010-11 Overland Storage, Inc. **Page 8/9**

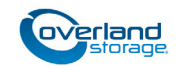

**<http://support.overlandstorage.com>** Vous pouvez trouver une assistance technique supplémentaire sur Internet à la **[page Web du support Overland Storage](http://support.overlandstorage.com)** ou en contactant Overland Storage à l'aide des informations qui se trouvent sur la page **[Contact Us](http://www.overlandstorage.com/company/contact-us/index.aspx)** (Nous contacter) de notre site Web.

### **Étape 7 : Informations supplémentaires**

#### *Guides d'utilisation*

Pour des explications détaillées sur la configuration du SnapServer N2000, reportez-vous au *SnapServer Administrator's Guide for GuardianOS 6.5 (Guide d'administration de SnapServer pour GuardianOS 6.5),* au *SnapServer Setup Guide for GuardianOS 6.5 (Guide de configuration de SnapServer pour GuardianOS 6.5)* ou aux *GuardianOS 6.5 Release Notes (Notes de version de GuardianOS 6.5)*.

Ces documents sont **disponibles en ligne** sur :

[http://support.overlandstorage.com/support/](http://support.overlandstorage.com/support/snapserver-nas.htm) snapserver-nas.htm

Cliquez sur l'un des liens figurant sur le côté droit de la page pour afficher le document GuardianOS approprié.

#### *Garantie et assistance technique*

Pour des informations générales sur l'assistance technique et la garantie, consultez notre page Web [Contact Us \(Nous contacter\)](http://www.overlandstorage.com/company/contact-us/index.aspx) :

[http://www.overlandstorage.com/company/contact-us/](http://www.overlandstorage.com/company/contact-us/index.aspx) index.aspx

Pour rechercher d'autres informations de maintenance, visitez notre [Expert Knowledge Base System:](http://support.overlandstorage.com/kb)

<http://support.overlandstorage.com/kb>

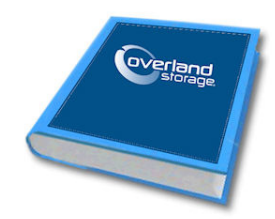

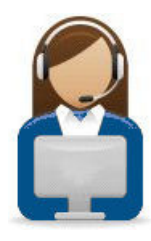

**10400288-002-FR 03/2011** ©2010-11 Overland Storage, Inc. **Page 9/9**

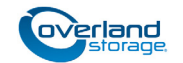

**<http://support.overlandstorage.com>** Vous pouvez trouver une assistance technique supplémentaire sur Internet à la **[page Web du support Overland Storage](http://support.overlandstorage.com)** ou en contactant Overland Storage à l'aide des informations qui se trouvent sur la page **[Contact Us](http://www.overlandstorage.com/company/contact-us/index.aspx)** (Nous contacter) de notre site Web.